#### **Алгоритм полдачи заявления едином портале государственных и муниципальных услуг с 1КК на 1КК**

## **ШАГ 1.**

Аттестация педагогических работников организаций, осуществляющих образовательную деятельность

Педагогическим работникам для установления первой или высшей квалификационной категории необходимо пройти аттестацию

Заявление целесообразно подавать не ранее, чем за 3 месяца до истечения срока действия имеющейся квалификационной категории

Срок услуги 90 календарных дней

Результатом услуги является решение об установлении квалификационной категории педагогическому работнику

Начать

### **ШАГ 2. Сверяем свои данные. Если, верно, нажимаем «ВЕРНО».**

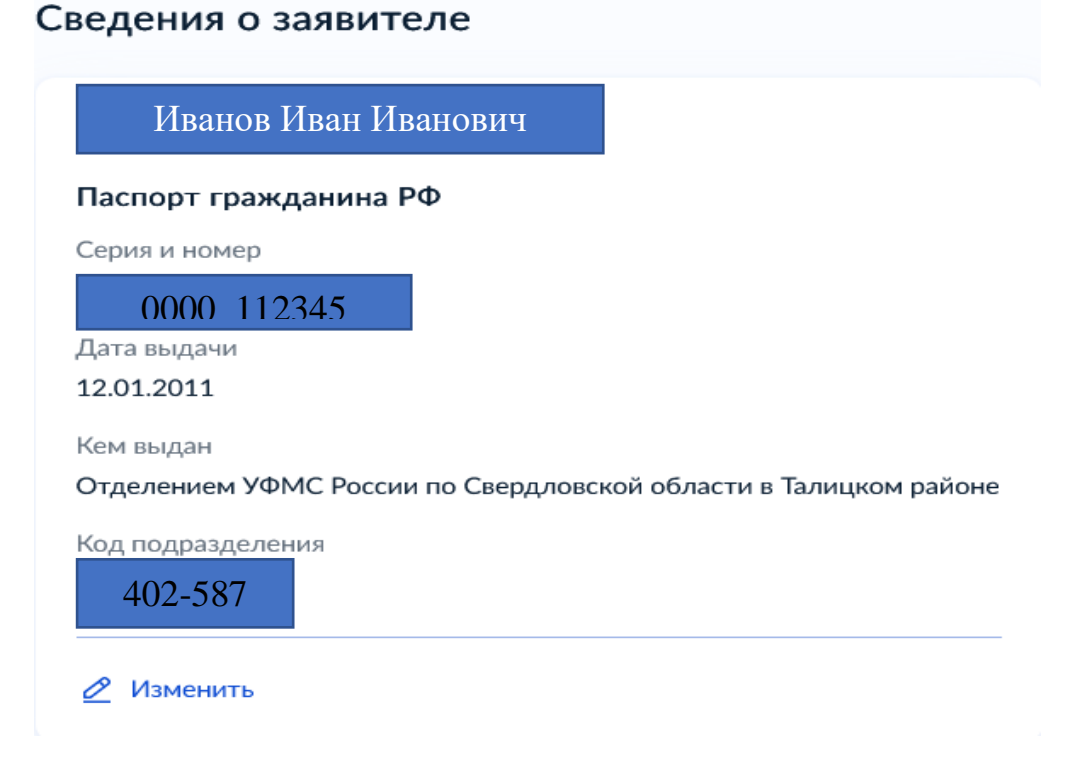

### **ШАГ 3. Проверяем, нажимаем «ВЕРНО».**

## Контактный телефон заявителя

Контактный телефон

+7 952 149-87-47

⊘ Редактировать

**ШАГ 4. Проверяем, нажимаем «ВЕРНО».**

Электронная почта заявителя

Электронная почта

omen.66@yandex.ru

⊘ Редактировать

**ШАГ 5. Проверяем, нажимаем «ВЕРНО».**

### Адрес регистрации заявителя

Адрес

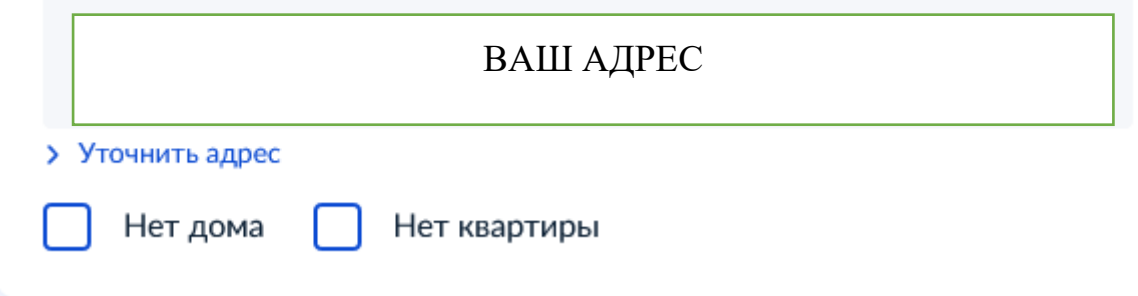

#### **ШАГ 6. Выбираем 1КК**

# На какую квалификационную категорию претендует заявитель?

Первая квалификационная категория

Высшая квалификационная категория

**ШАГ 7. Выбираем КК установлена.**

У

У

Квалификационная категория установлена?

Квалификационная категория не установлена У Квалификационная категория установлена У

**ШАГ 8. Вписываем реквизиты установления КК. Для этого берем свой приказ.**

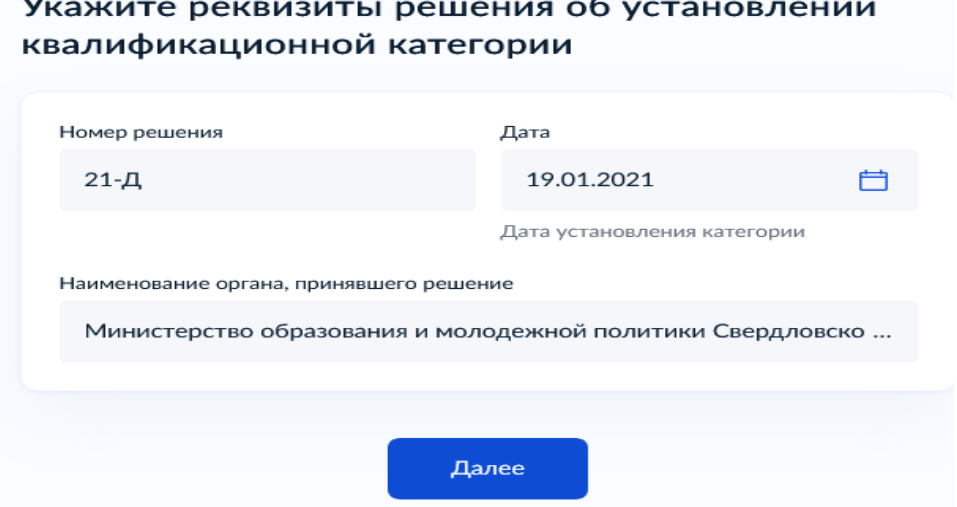

*Списываем из своего приказа, это образец.*

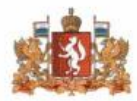

ПРАВИТЕЛЬСТВО СВЕРДЛОВСКОЙ ОБЛАСТИ МИНИСТЕРСТВО ОБРАЗОВАНИЯ И МОЛОДЕЖНОЙ ПОЛИТИКИ СВЕРДЛОВСКОЙ ОБЛАСТИ

**ПРИКАЗ** 

 $1901$ ded

 $N_2$   $\lambda$ 1- $\lambda$ 

г. Екатеринбург

Об утверждении решения Аттестационной комиссии Министерства образования и молодежной политики Свердловской области от 29 декабря 2020 года о результатах аттестации педагогических работников

**ШАГ 9. Указываем название школы с 3 пробелами. Должность пишем свою: учитель или учитель-логопед или педагогпсихолог.**

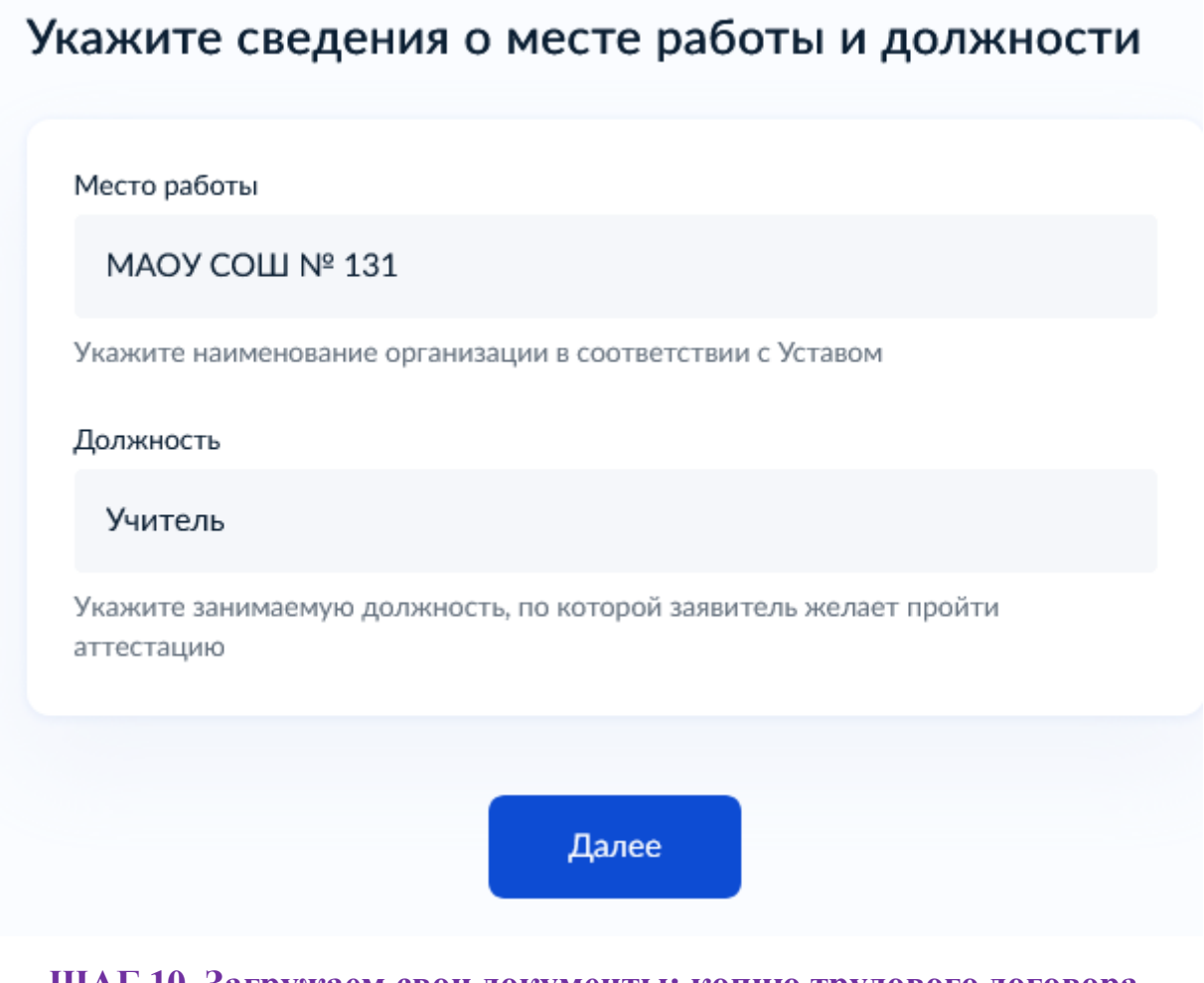

**ШАГ 10. Загружаем свои документы: копию трудового договора (заверенную работодателем) и иные документы.**

## Загрузите документы

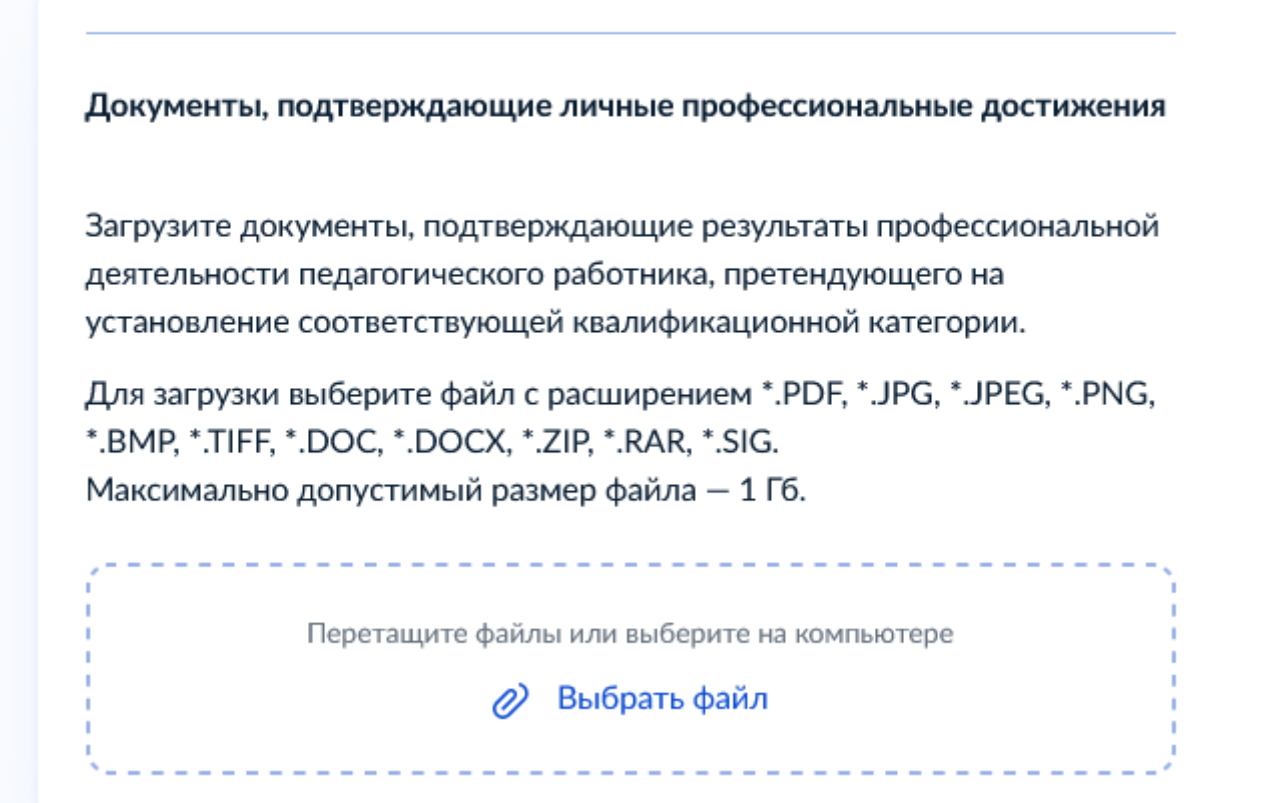

**ШАГ 11. Выбираем Министерство образования и молодежной политики Свердловской области, Малышева 33**

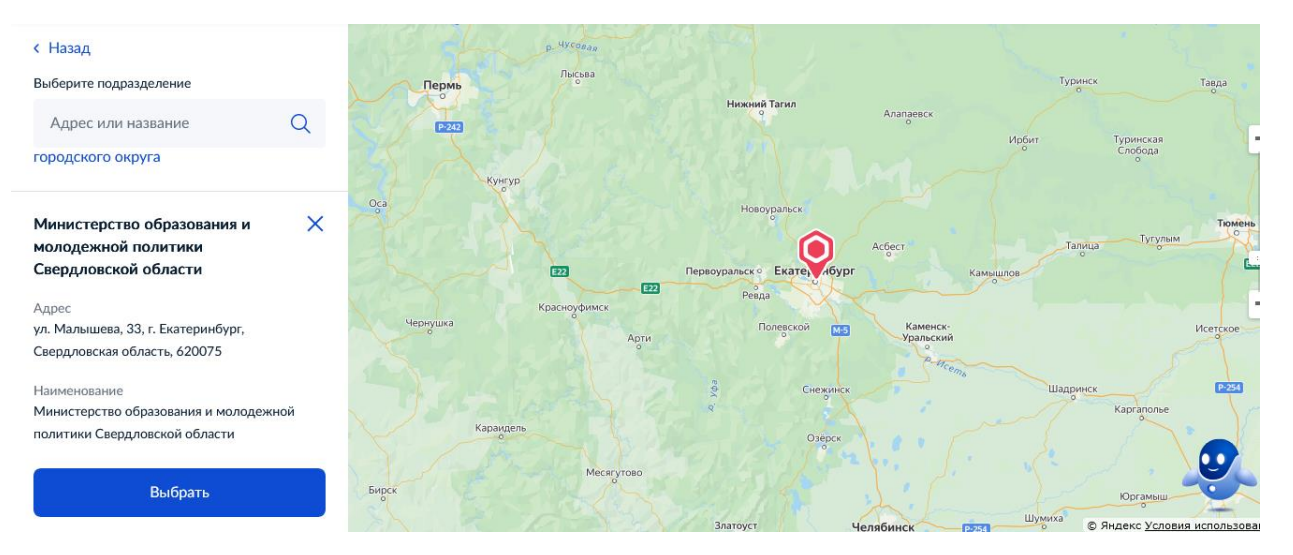

# Укажите способ получения результата предоставления услуги

Электронный результат предоставления услуги будет предоставлен в Ваш личный кабинет на ЕПГУ.

Получить дополнительно результат на бумажном носителе

Подать заявление